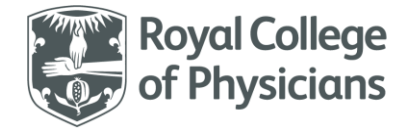

National Respiratory Audit Programme (NRAP) NRAP audit – Guidance for using the web tool import function Version 1.1: November 2023

*There are also FAQs and a technical guidance document available for the clinical audit.*

*Please note, the screenshots used throughout this document relate to the children and young people asthma audit section of the webtool, however, the process and pages of the webtool look the same for all other audit workstreams within NRAP.*

### **Contents**

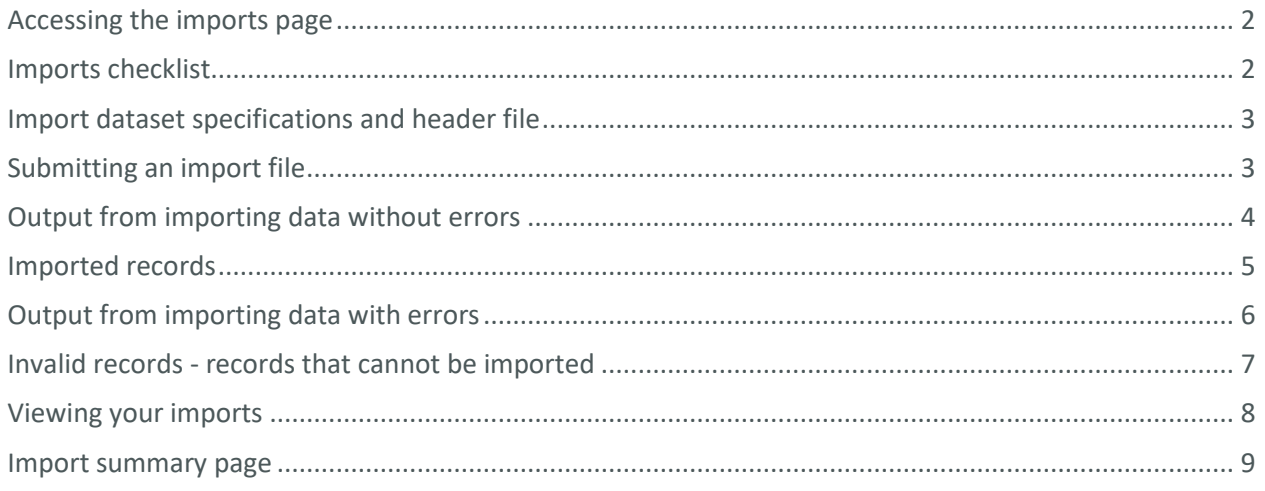

*This contents page is navigable. Please click on any of the headings and subheadings above to take you to the relevant section of the document.*

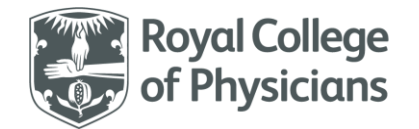

### <span id="page-1-0"></span>Accessing the imports page

#### Go to the import section of the web tool for anything to do with imports

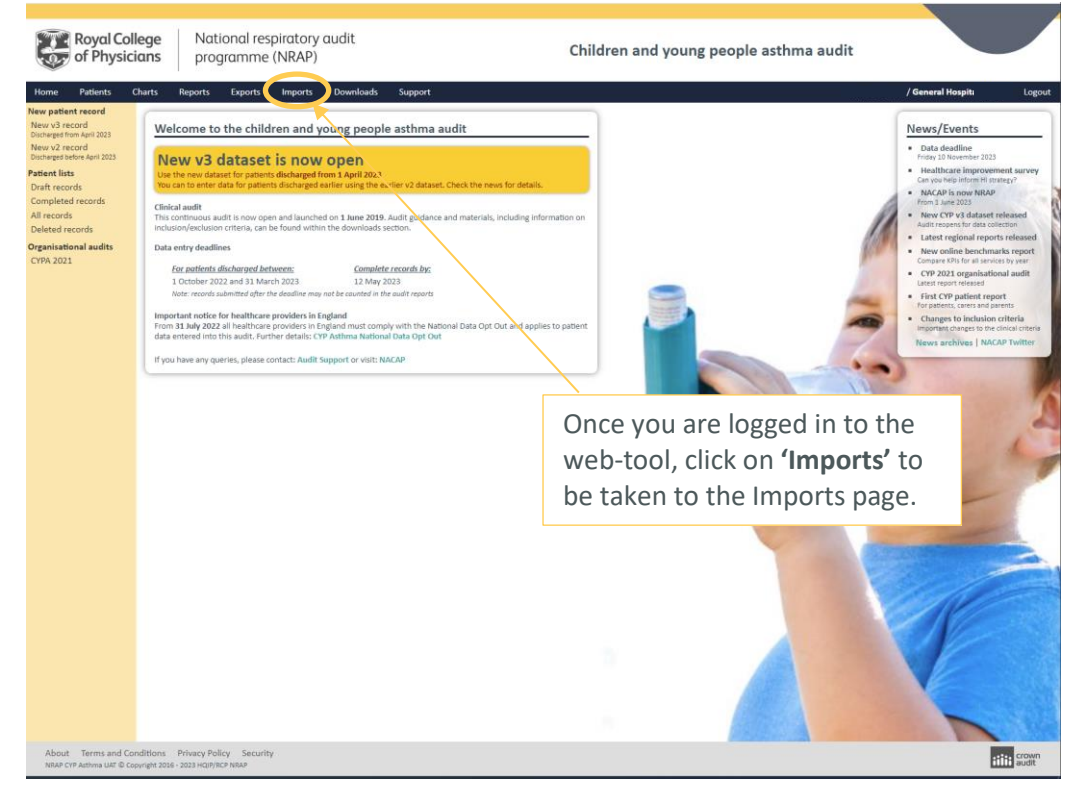

### <span id="page-1-1"></span>Imports checklist

Please review the following points before attempting imports:

• Decide if you really need to do imports

*They are only suitable for units/services with a high number of cases to import (>50 per month) Units with fewer cases will find it easier to enter data directly online with fewer errors Typing data into a spreadsheet is not any quicker than entering it directly online There are technicalities and details you will need to deal with which can be challenging You may need assistance from your IT support service or technical colleagues*

- Review the import dataset specifications and guidance
- Make sure your import data file and data matches the specifications
- Make sure your import data file uses the supplied column headings/labels
- Always review the import results and correct any errors reported
- You should import your data monthly

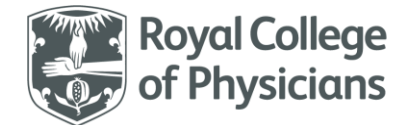

### <span id="page-2-0"></span>Import dataset specifications and header file

Look for the 'datasets' on the side-bar menu to download the import dataset and header files for every supported dataset. Your data must match the import dataset and use the supplied headings/labels.

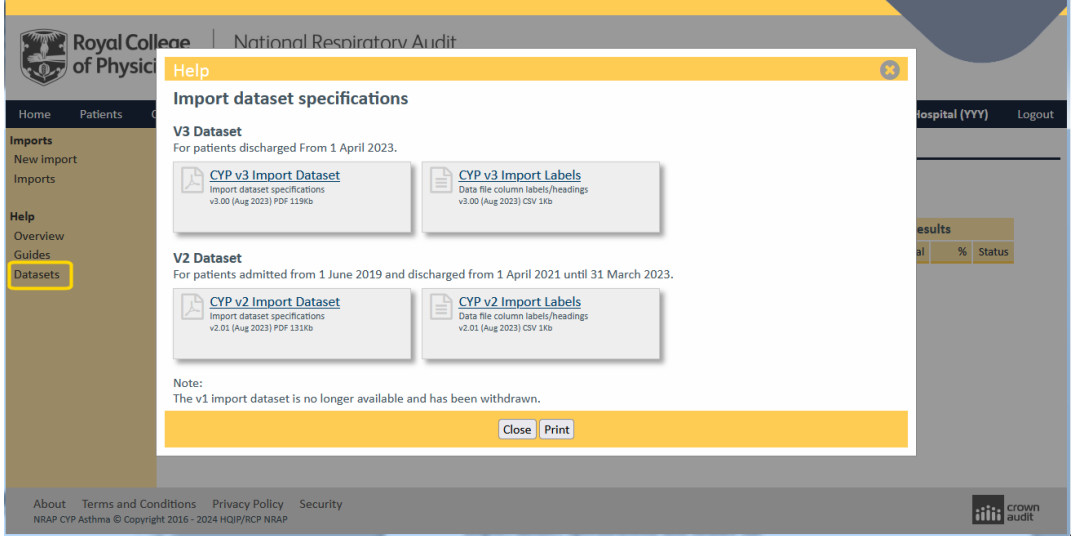

# <span id="page-2-1"></span>Submitting an import file

Choose 'New import' on the side-bar menu and complete the import form, then click the 'Import' button

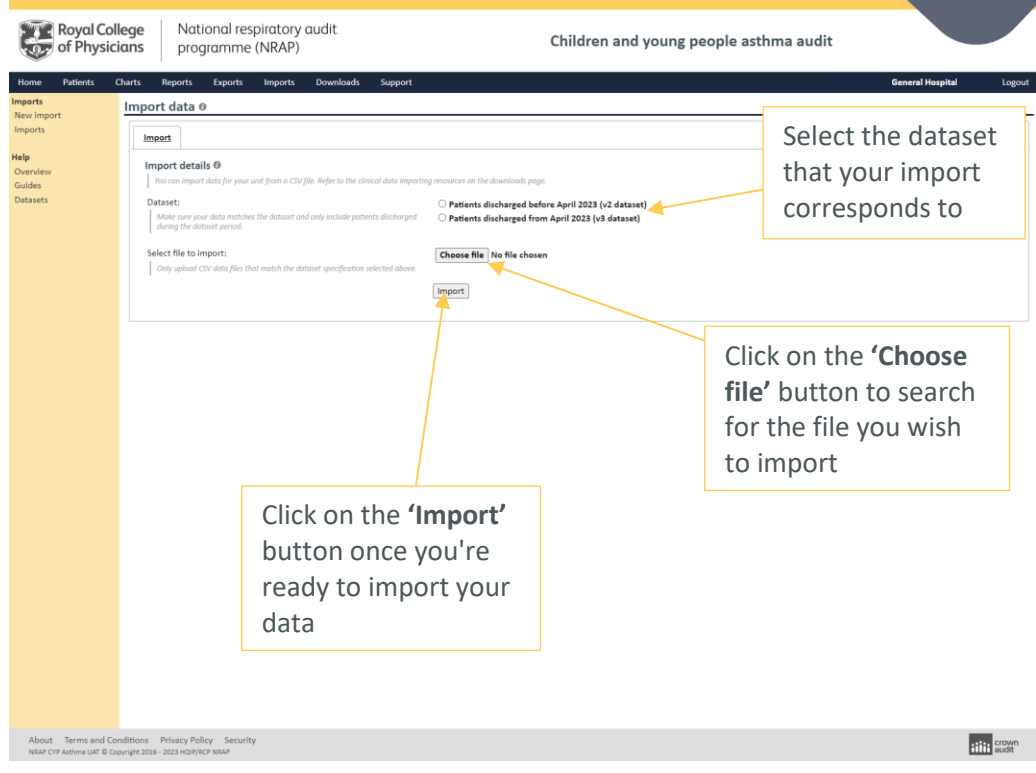

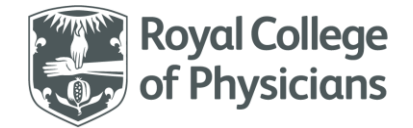

## <span id="page-3-0"></span>Output from importing data without errors

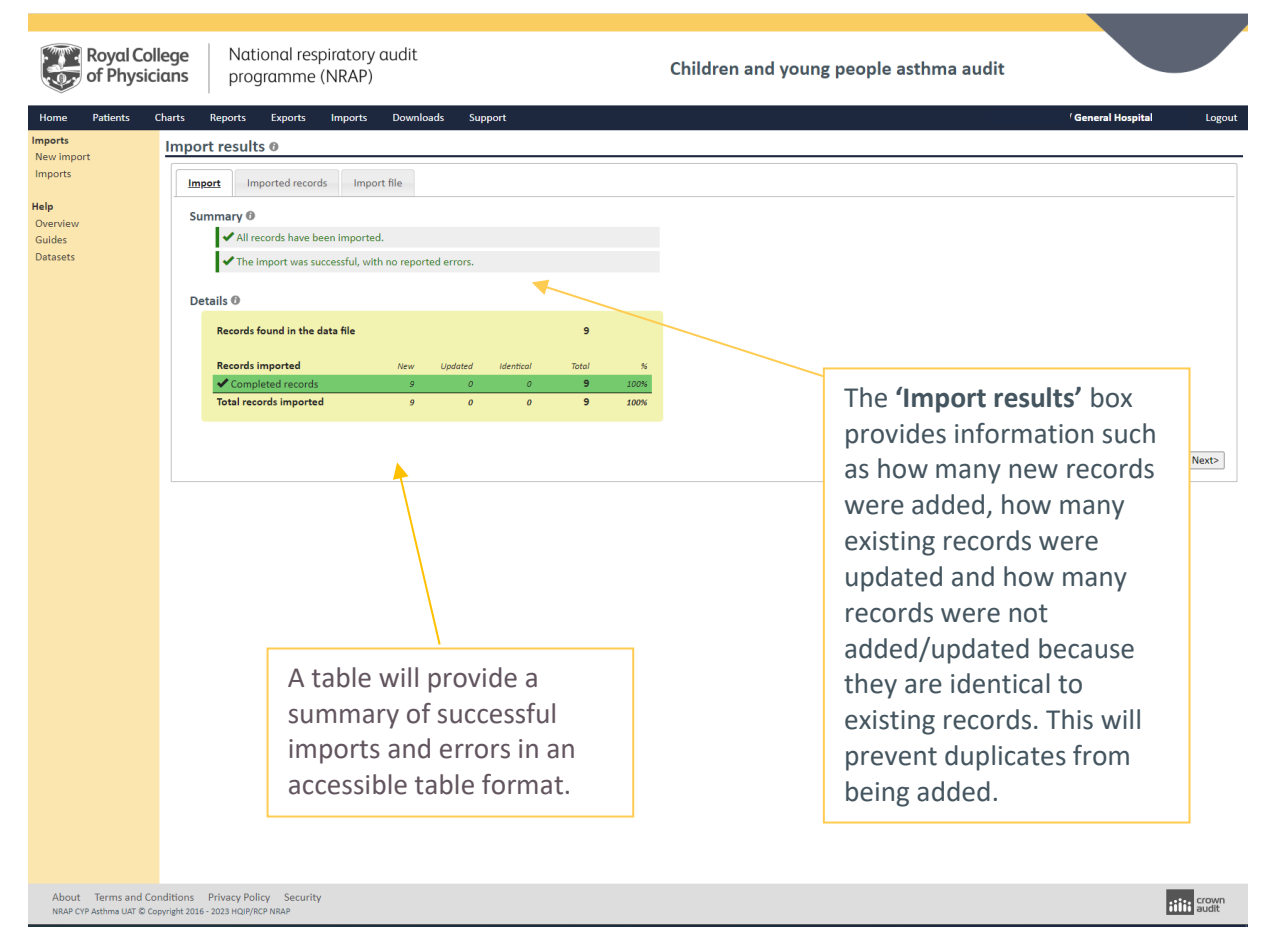

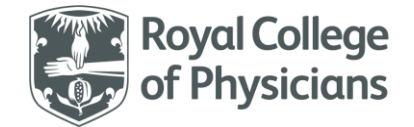

# <span id="page-4-0"></span>Imported records

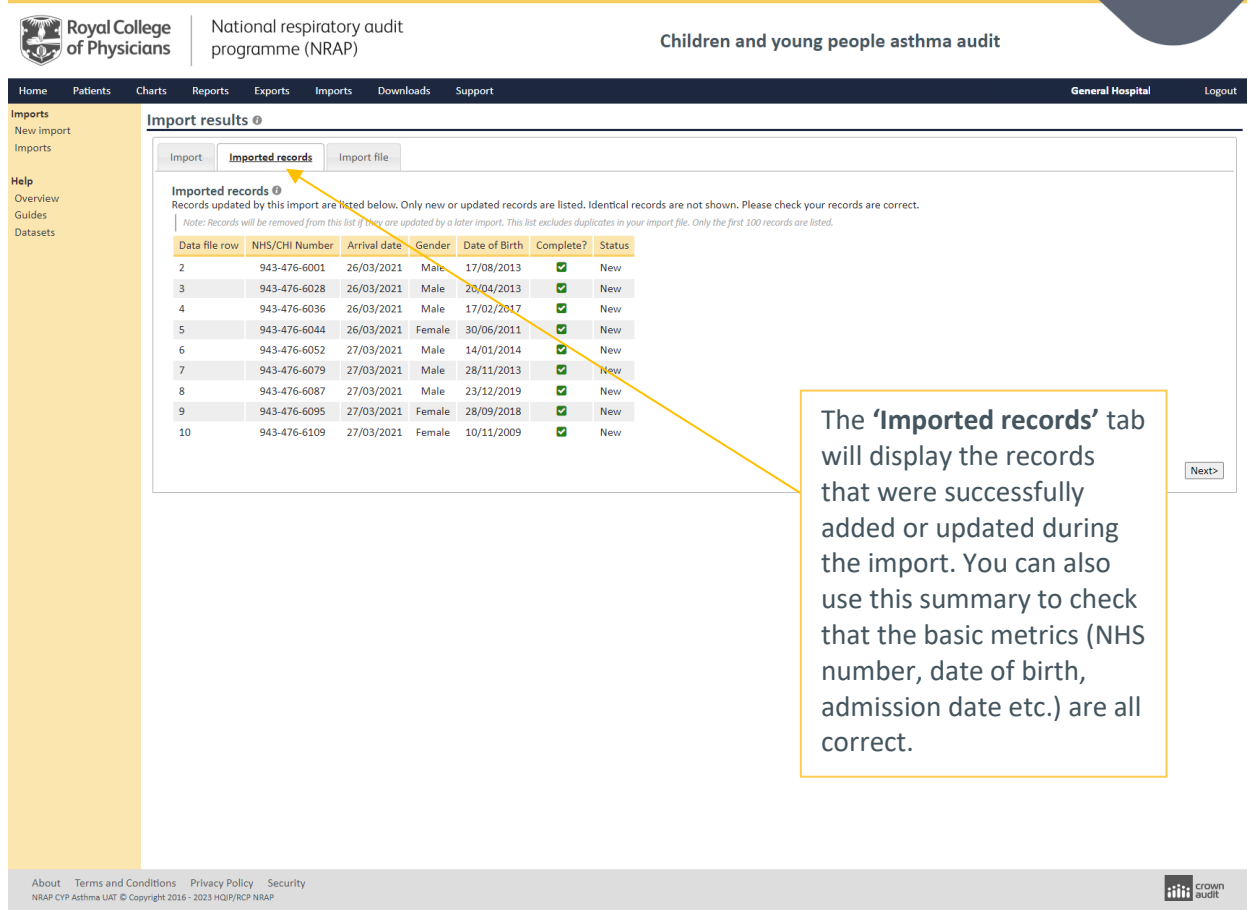

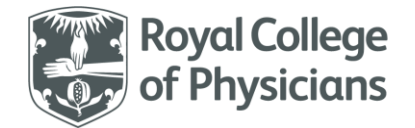

# <span id="page-5-0"></span>Output from importing data with errors

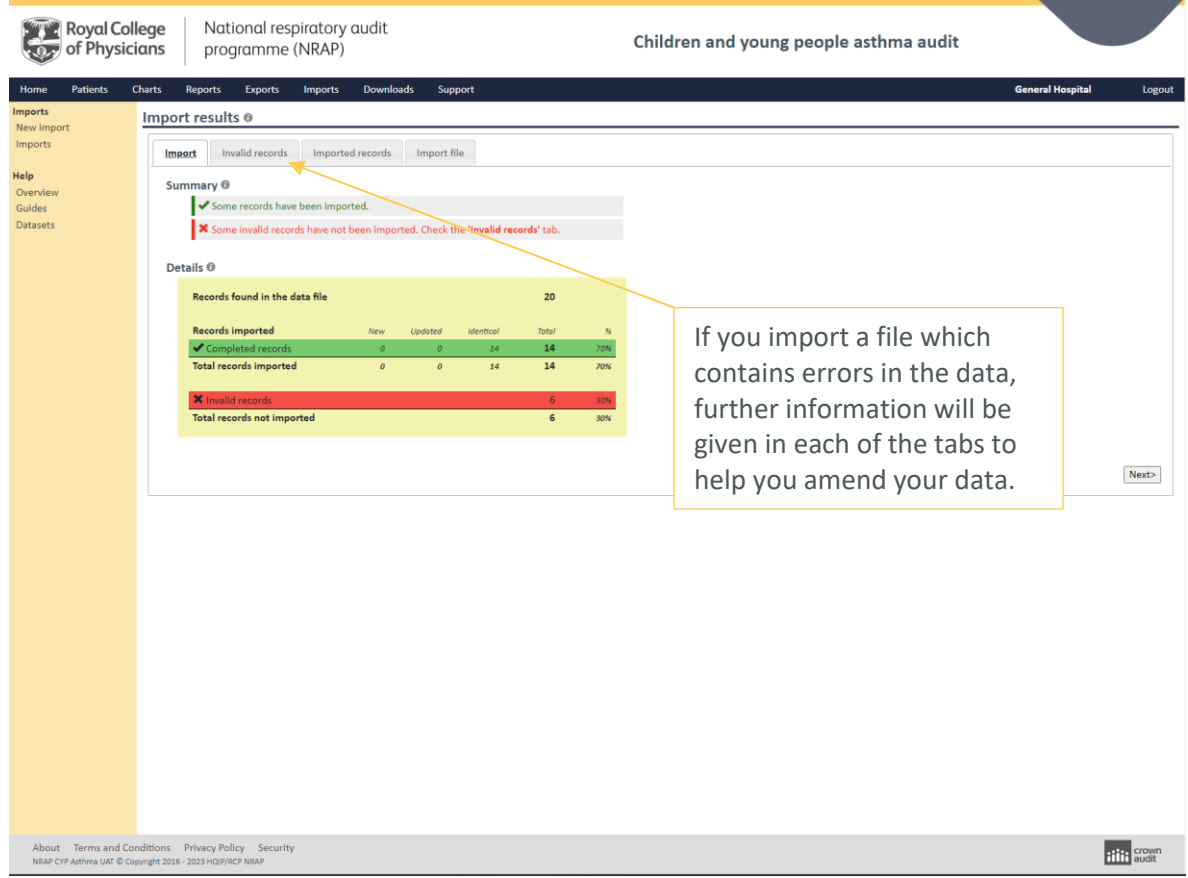

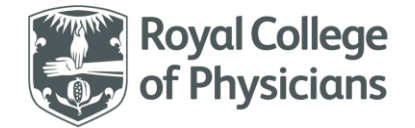

### <span id="page-6-0"></span>Invalid records - records that cannot be imported

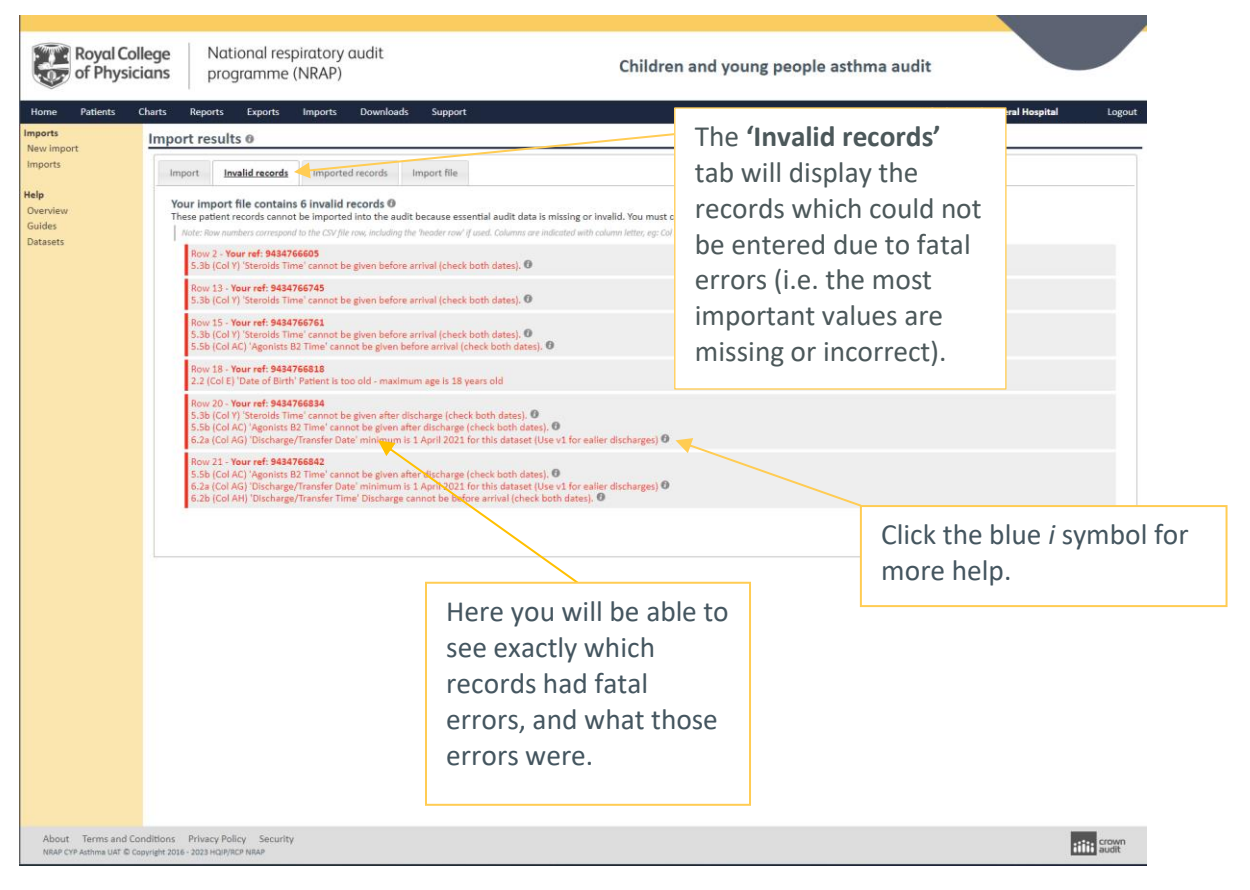

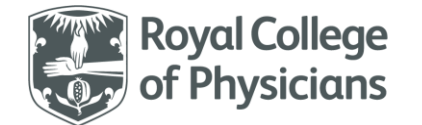

### <span id="page-7-0"></span>Viewing your imports

The imports list shows all recent imports and their status.

A successful import is shown in green.

Incomplete imports show in amber and imports with invalid data are shown in red.

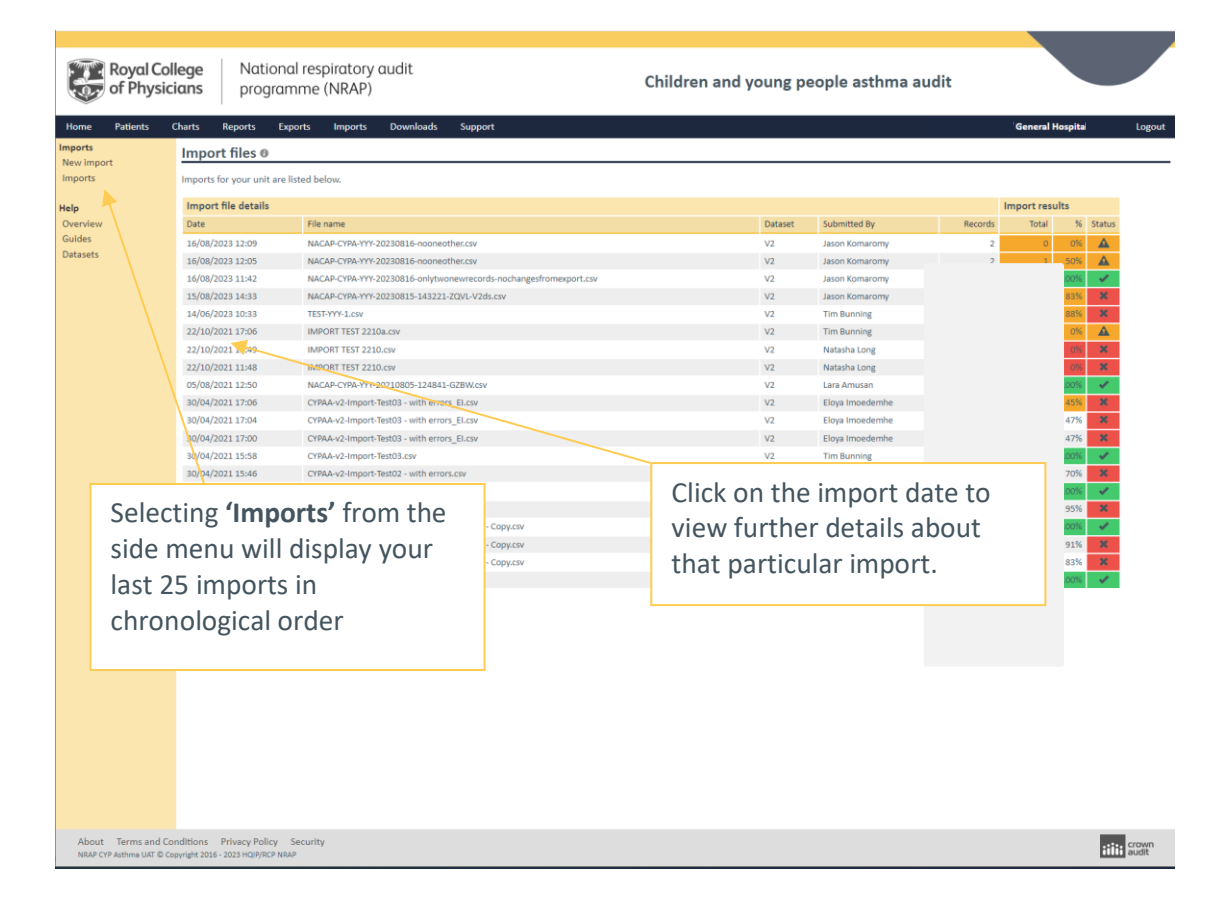

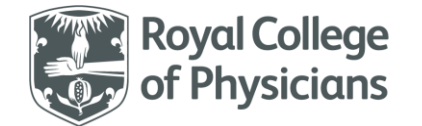

### <span id="page-8-0"></span>Import summary page

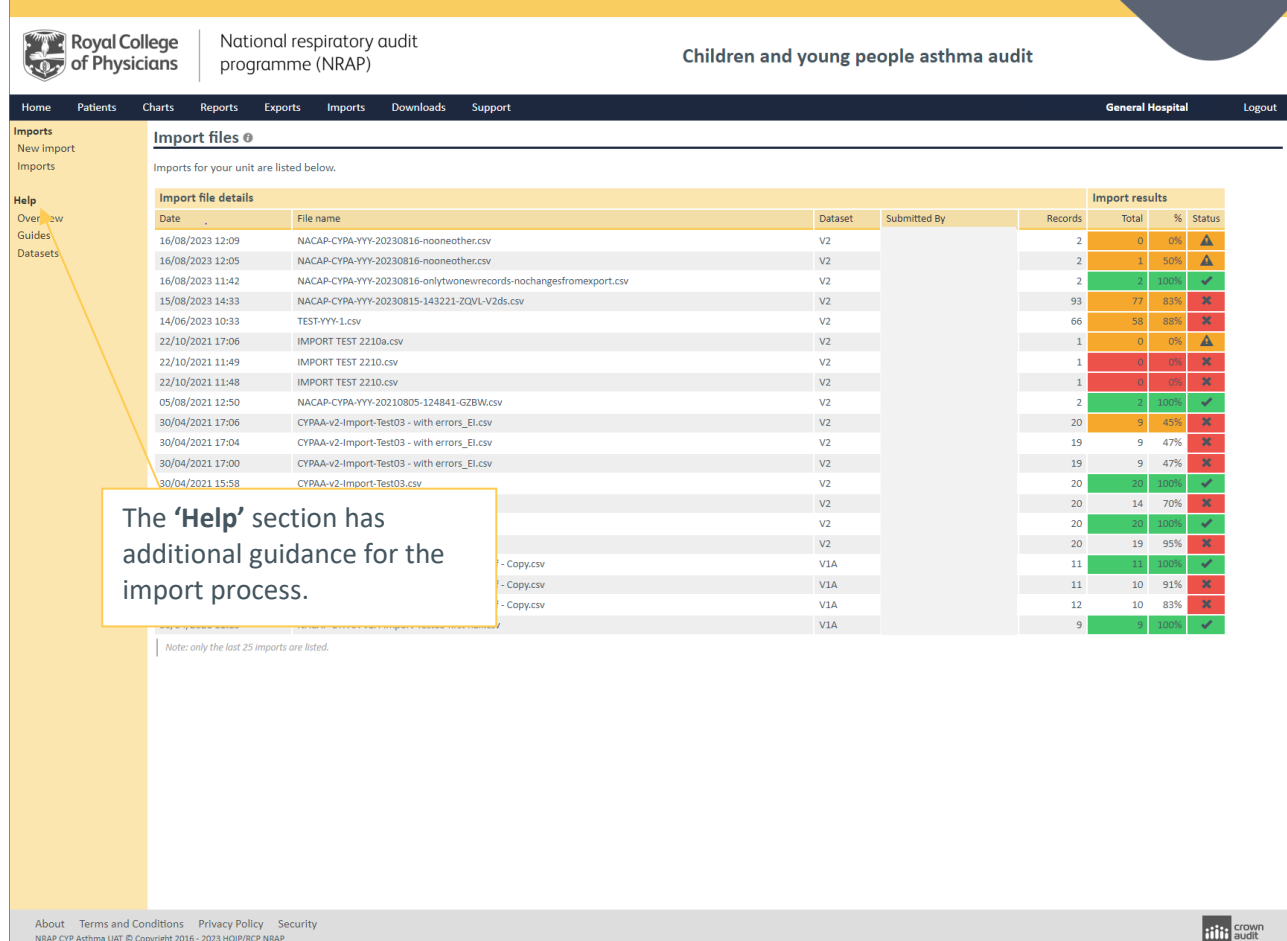